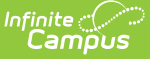

# **Foster Care (North Carolina)**

Last Modified on 01/29/2025 7:01 am CST

Enter Foster Care [Records](http://kb.infinitecampus.com/#enter-foster-care-records) | Print Foster Care [Summary](http://kb.infinitecampus.com/#print-foster-care-summary-report) Report | Foster Care Field [Descriptions](http://kb.infinitecampus.com/#foster-care-field-descriptions) | State Defined [Elements](http://kb.infinitecampus.com/#state-defined-elements) | Publish Foster Care [Records](http://kb.infinitecampus.com/#publish-foster-care-records-from-a-state-edition-to-a-district-edition) from a State Edition to a District Edition

Tool Search: Foster Care

The Foster Care tool indicates whether a student is in Foster Care. A start and end date is associated with each instance of a Foster Care record. These records are not tied to student enrollments or calendars. Data syncs to state editions for all scoped years (current year, M1 and P1).

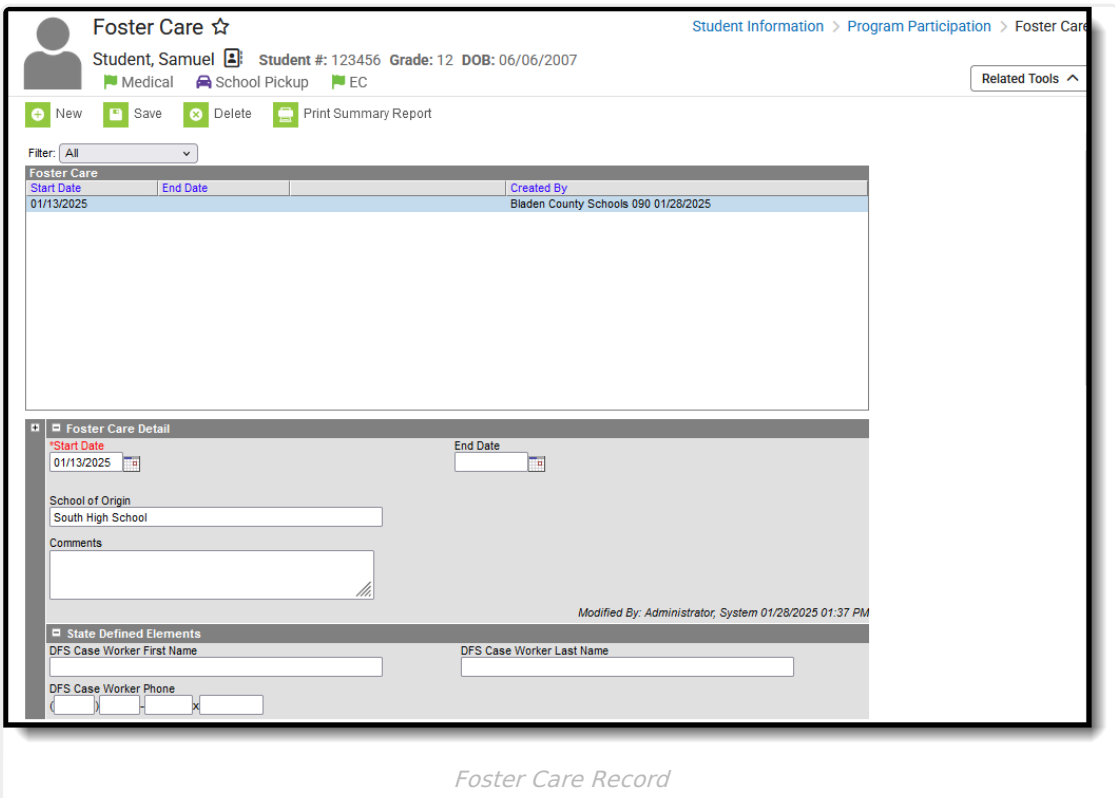

**Read** - Access and view existing Foster Care records.

**Write** - Edit existing Foster Care records.

Add - Add new Foster Care records.

**Delete** - Permanently remove Foster Care records.

For more information about Tool Rights and how they function, see the Tool [Rights](https://kb.infinitecampus.com/help/tool-rights-user) article.

Use the [Federal/State](https://kb.infinitecampus.com/help/statefederal-program-updater) Program Updater tool to import Foster Care information to this tool.

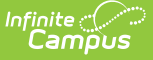

#### **Overlapping Foster Care records are not allowed.**

- A warning message displays when a new record is added before an existing record has an end date. Enter an End Date on the existing record before adding a new record.
- When a new record is added with a start date that is between the start and end dates of a historical record, a warning message displays. Verify the entered date on the new record is correct.

#### **Enter Foster Care Records**

- 1. Click the **New** icon. A **Foster Care Detail** editor displays.
- 2. Enter the appropriate details for the Foster Care record.
- 3. Click the **Save** icon when finished. The new record is visible in the Foster Care Editor.

#### **To modify a Foster Care record:**

- 1. Select it from the editor and enter the new information (end date, new comments, etc.).
- 2. When a student moves out of Foster Care, edit the record and enter an **End Date**.
- 3. When a record was entered in error, click **Delete** to permanently remove the record.

## **Print Foster Care Summary Report**

Click the **Print Summary Report** to display a PDF view of the student's Foster Care records.

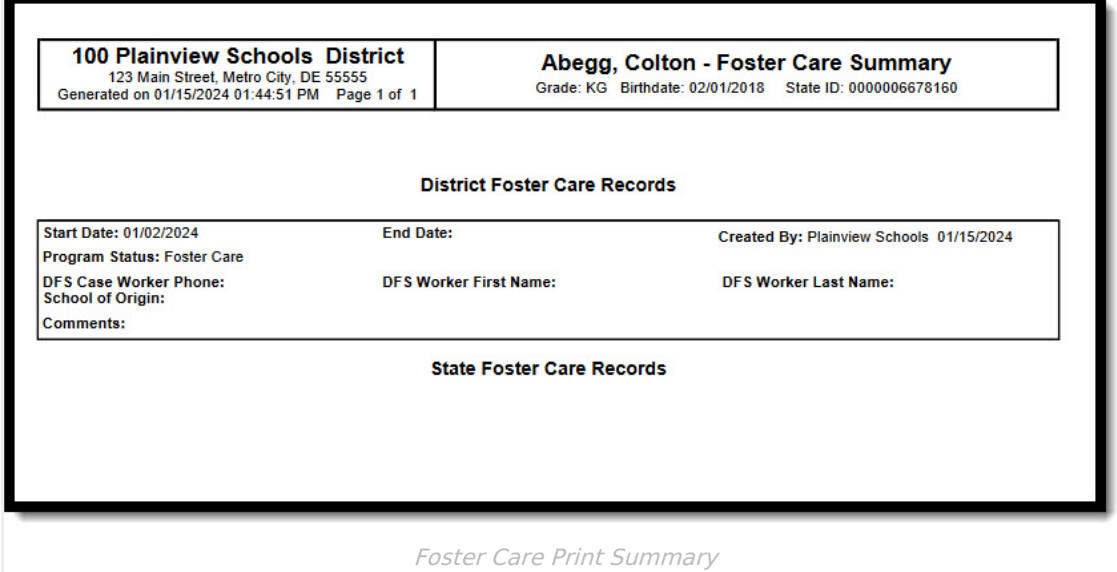

### **Foster Care Field Descriptions**

**Field Description Location**

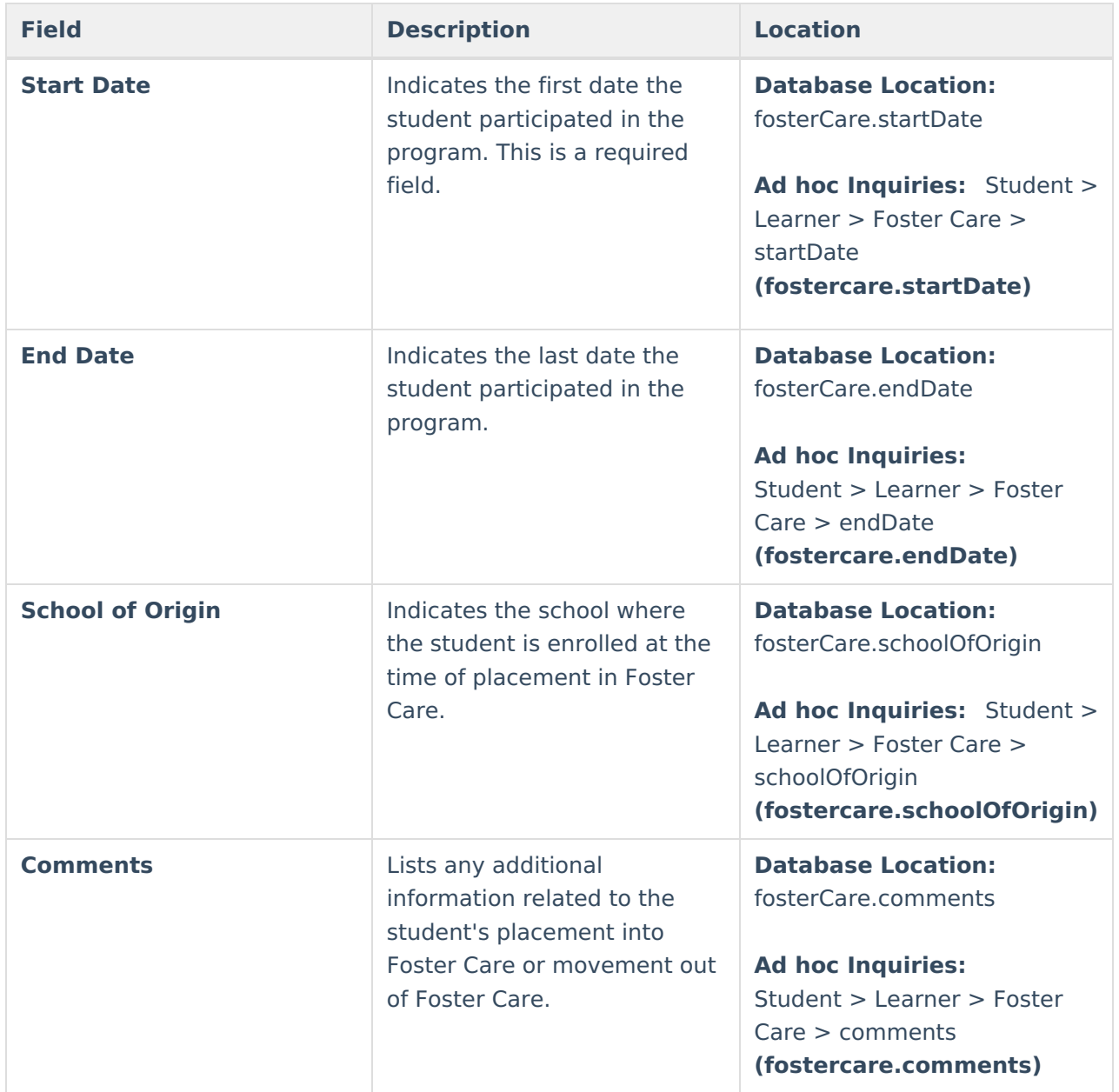

# **State Defined Elements**

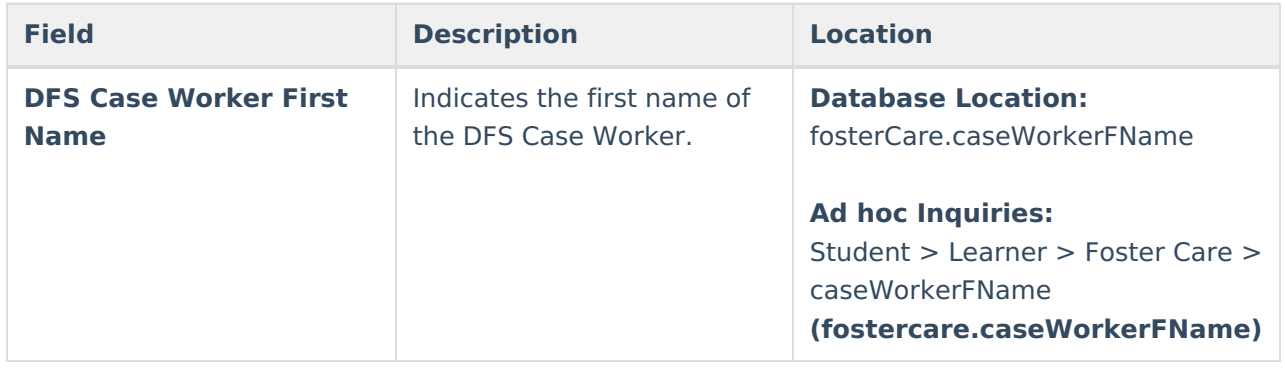

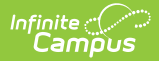

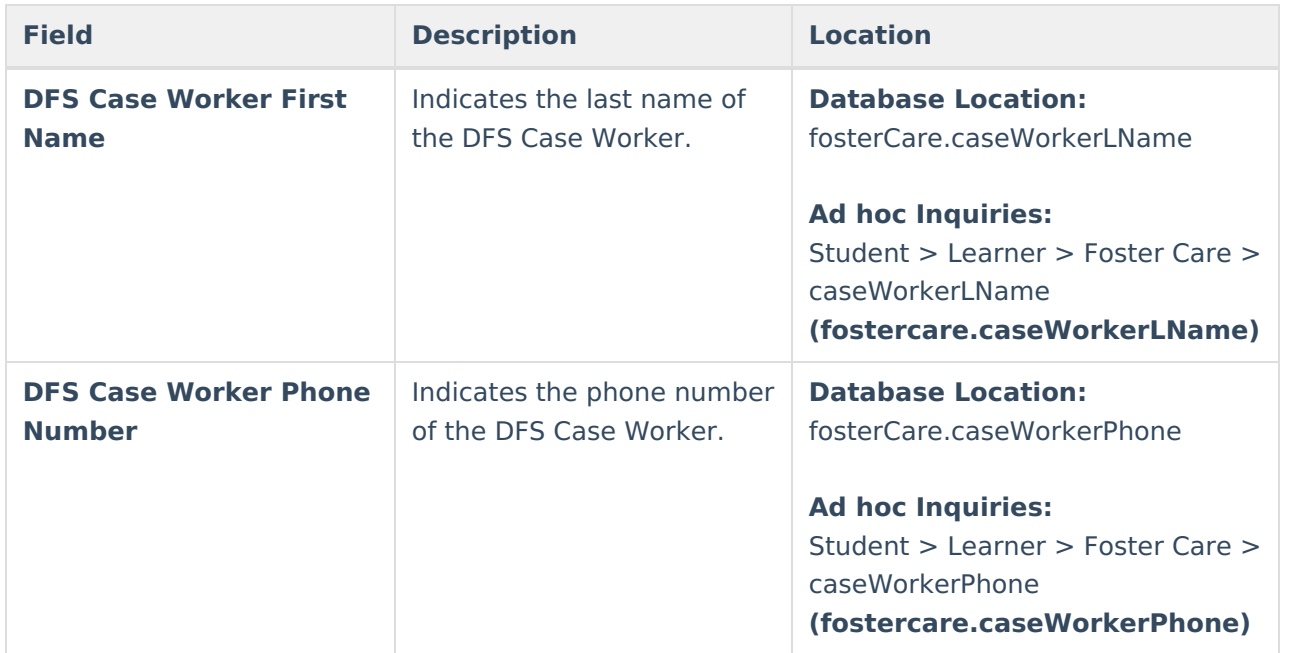

### **Publish Foster Care Records from a State Edition to a District Edition**

Tool Search: Federal Programs Publishing

Foster Care records can be published from the State Edition to a District Edition using the Federal Programs Publishing tool. This tool is only available to State Edition users.

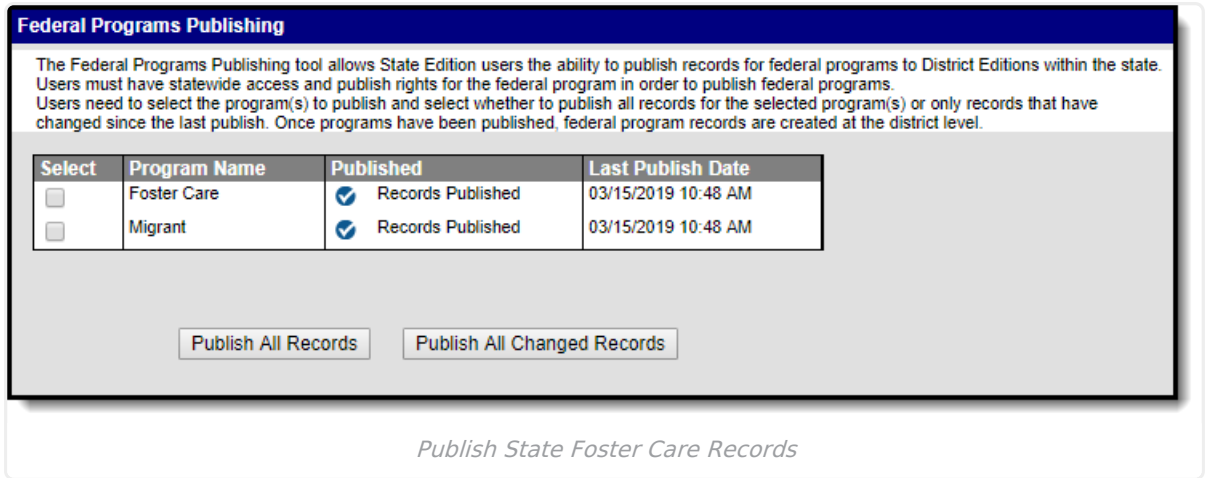